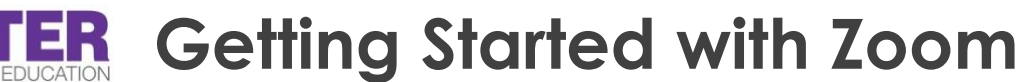

**Download** the Zoom client for your desktop at **<https://zoom.us/download>**

#### **Access Zoom**

- via your browser at <https://cuny.zoom.us/>
- or launch the app on your computer

Sign in with SSO using your **login.cuny.edu** email address

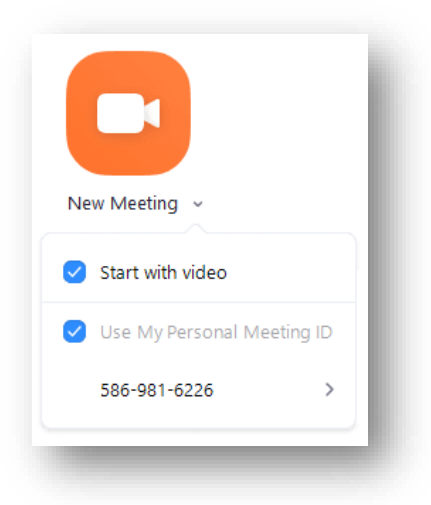

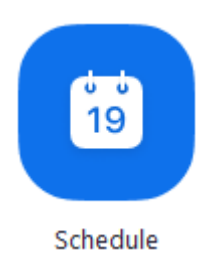

# **Schedule a Meeting**

In the Zoom client's home tab, click on the **Schedule** icon.

*Select your meeting settings*

For security purposes, we recommend putting participants in the waiting room (in **Advanced Options**) and/or setting a meeting password.

### **Create an Instant Meeting**

In the Zoom client's home tab, click **New Meeting**. You can also click the downward arrow for instant meeting options.

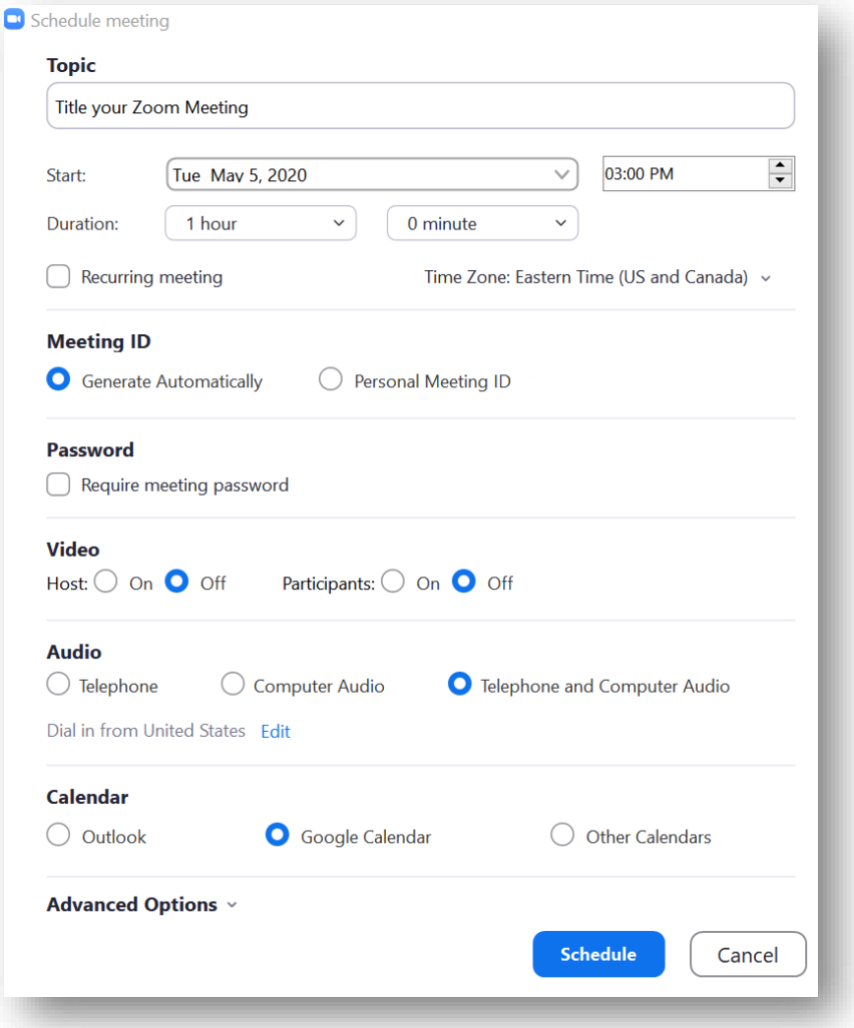

# **Join a Meeting**

- 1. Launch the Zoom client on your desktop.
- 2. Join a meeting using one of these methods:
	- Click **Join a Meeting** if you want to join without signing in.
		- OR
	- Sign in to Zoom then click **Join**.
- 3. Enter the meeting ID number and your display name.
	- If you're signed in, change your name if you don't want your default name to appear.
	- If you're not signed in, enter a display name.
- 4. Select if you would like to connect audio and/or video and click **Join**.

# **Invite Participants**

#### **For an active meeting:**

- 1. Click **Manage Participants** (if you're the host) or **Participants** in the meeting controls
- 2. Click **Invite** at the bottom of the participants panel > choose your invite method

Examples of invitation methods are emails, contacts, copying the URL (meeting link), or copying the Invitation (full meeting information)

#### **For a scheduled meeting:**

- 1. Sign in to the Zoom Desktop Client > Click **Meetings**
- 2. Select the meeting that you want to invite others to > Click **Copy Invitation** or **Copy URL**

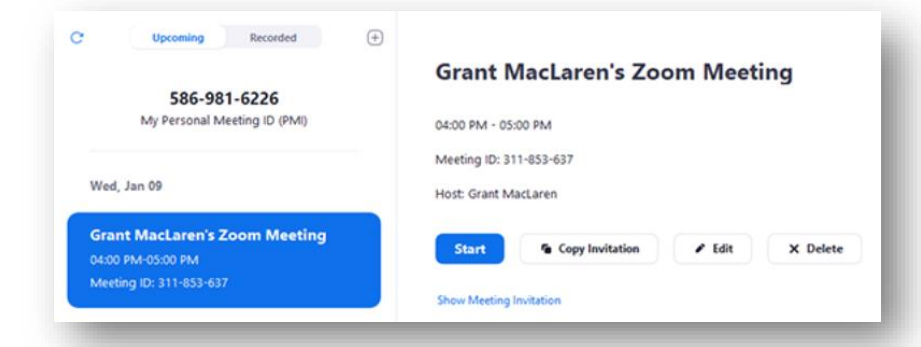

We recommend pasting it in an email or posting it on Google Classroom/ Blackboard for your students. *Please do not post meeting information such as the link or password to public forums.*

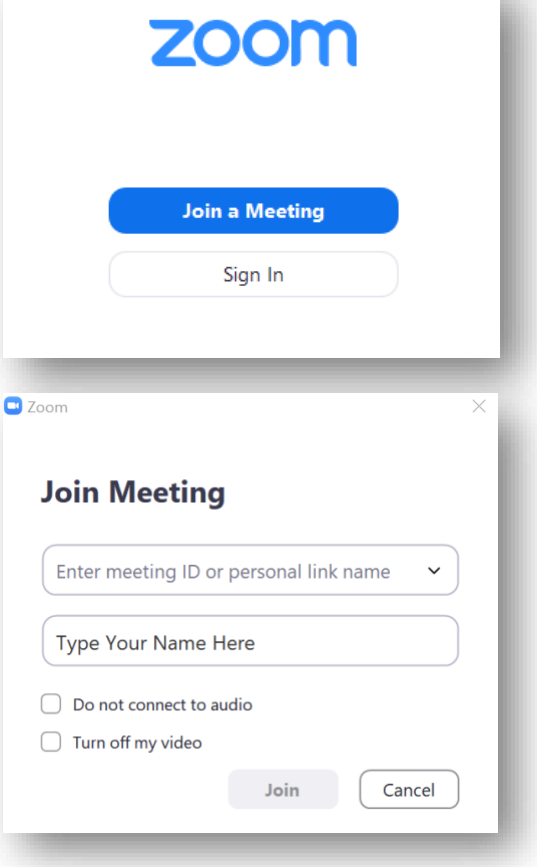

ANKFORT CENTER